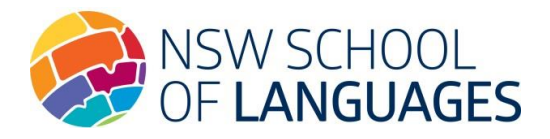

# **Guide to the Home School Portal**

#### **Welcome to the Home School Portal!**

The Home School Portal is the gateway for supervising students studying via Distance Education. The Portal allows for the sharing of information, including student engagement and communications in the course, as well as attendance monitoring.

We hope you find the Portal to be a useful tool which assists you in your important and much appreciated role as Supervisor.

#### **1. Home School Portal Access**

Please follow the steps below to access and navigate the Portal. We recommend the use of the Google Chrome browser.

1. Go to the Distance Education Management System (DEMS) School Portal website:

#### **https://de.millenniumschools.net.au/school/**

- 2. Log in with the **Username** and **Password** provided to your school via email.
- 3. Click on the **Login** button to access the Portal.

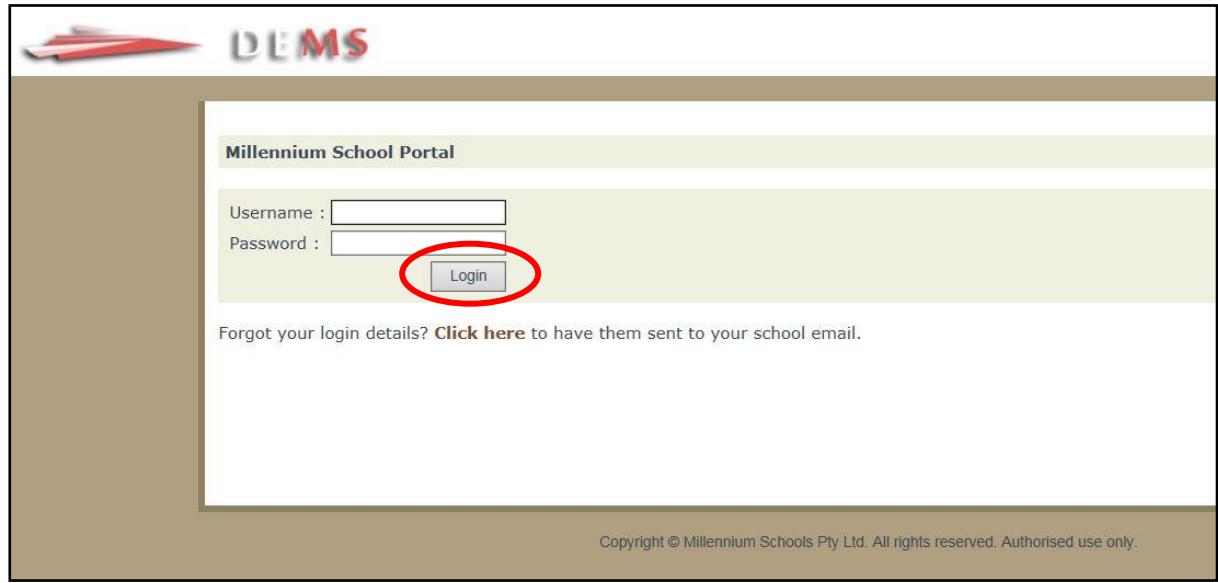

## **2. Changing your school password**

- 1. Click on the **My School** heading and ensure that the **Year** is set to **2023**. Change your temporary password to a new one in the Password field, if required.
- 2. Modify any incorrect information about your school, if required.
- 3. Click on the grey **Update My School** button.

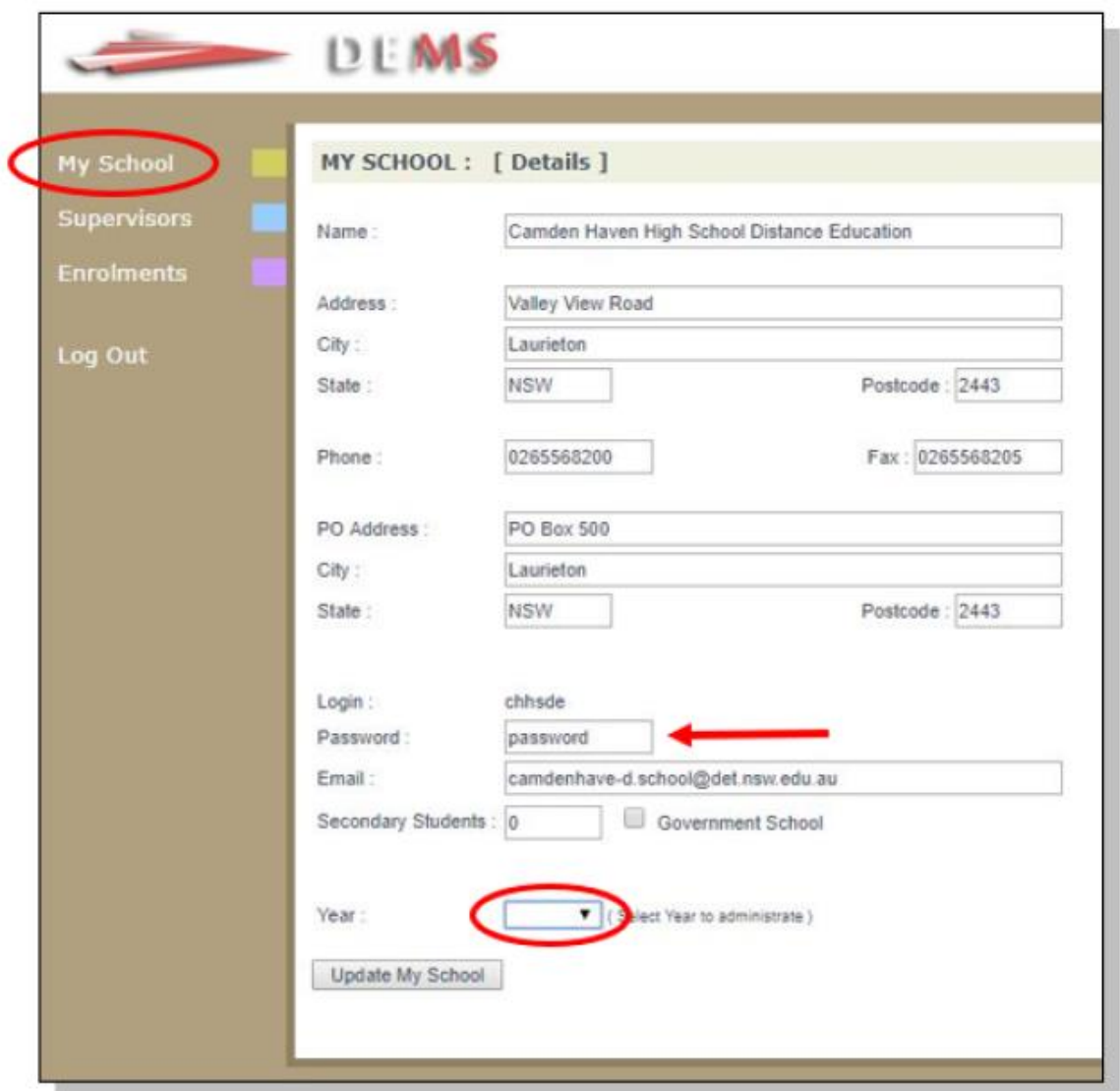

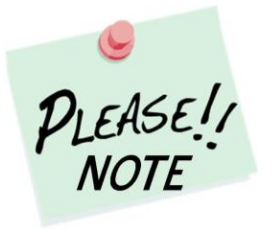

Your **school's password** will need to be known by all Supervisors of the Distance Education students at your school to access the Portal.

Please inform all Supervisors at your school if the password has been changed or will be changed in the future.

## **3. Adding and deactivating a Supervisor profile**

1. Click on the **Supervisors** heading on the top left side menu. A list of all Supervisors for your school will appear.

To add a Supervisor to the list, click on **Add Supervisor**.

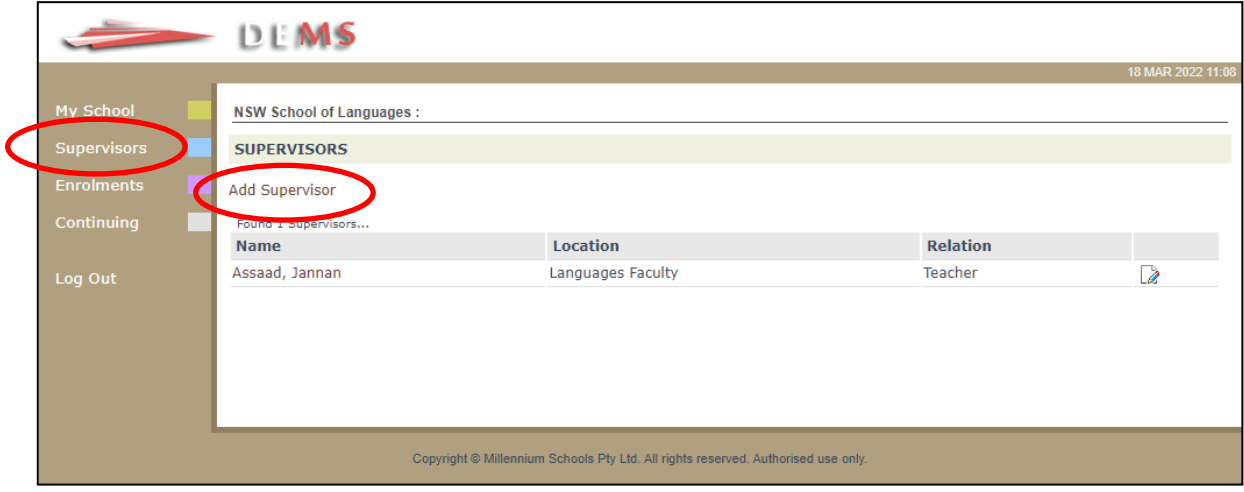

2. Complete the profile page with the Supervisor's full details and click on **Update Supervisor**.

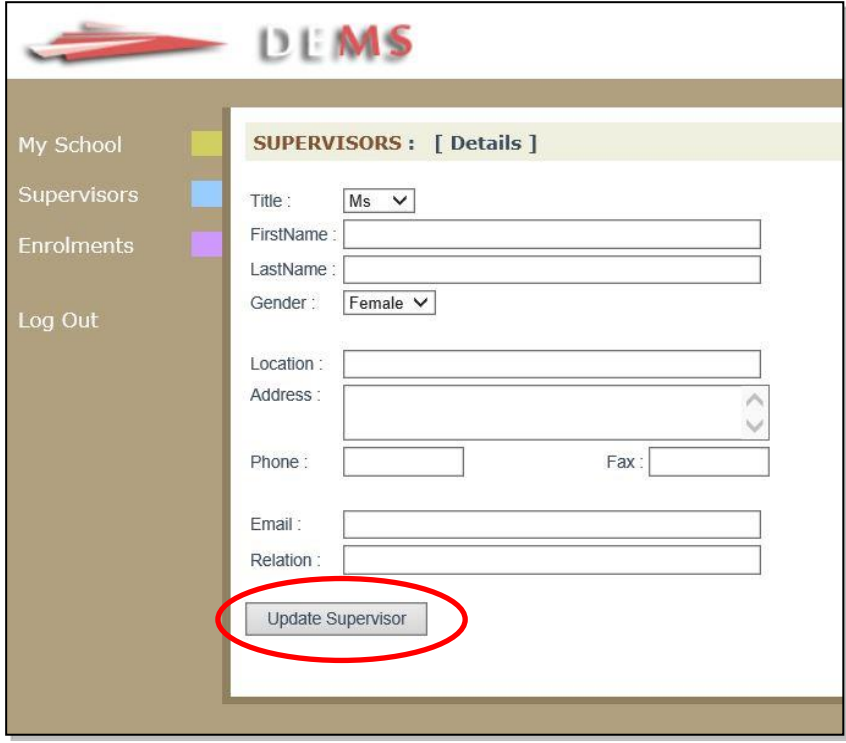

3. To deactivate a Supervisor profile, please click on the small paper and pencil **edit button** circled below.

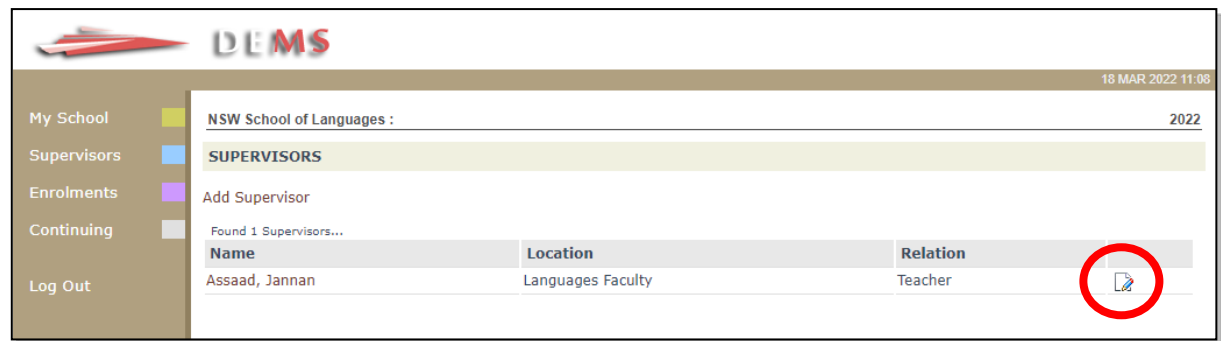

4. Uncheck/remove the blue **Active** tick and press the **Update Supervisor** button.

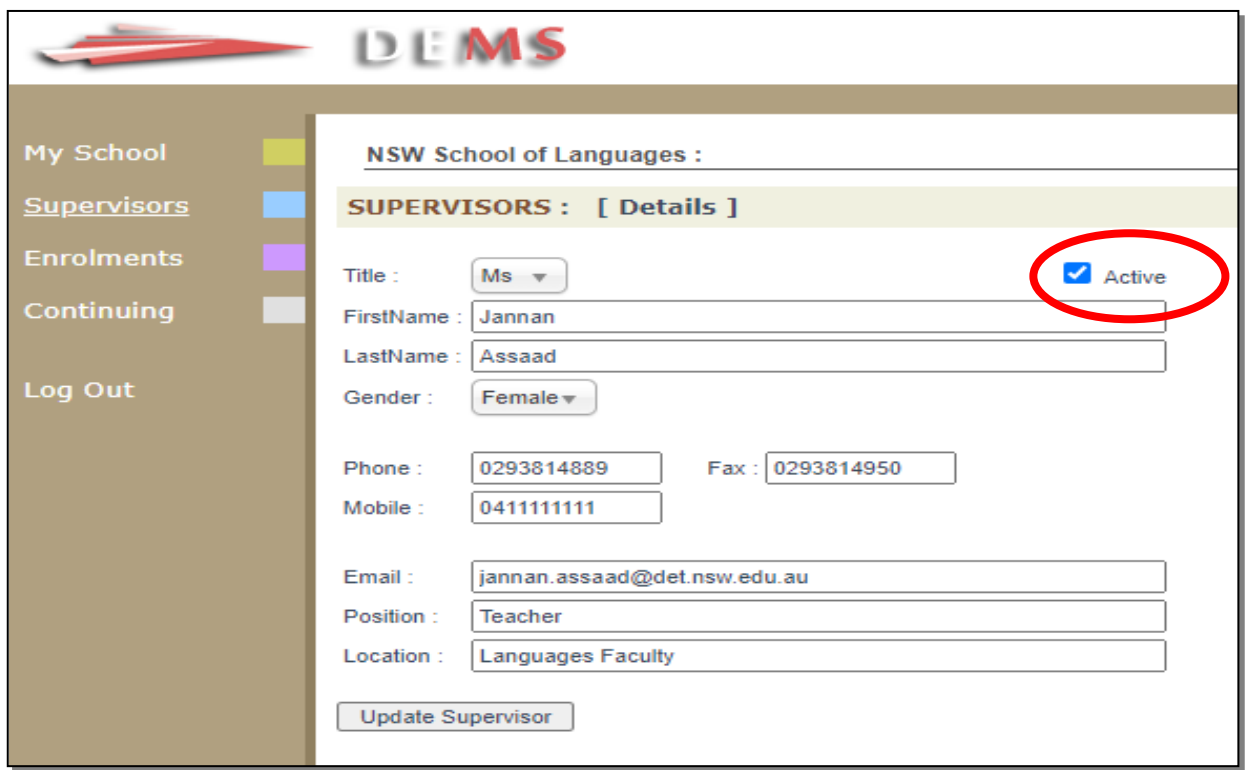

The Supervisor profile should now be inactive and appear in pink on the Supervisors list page.

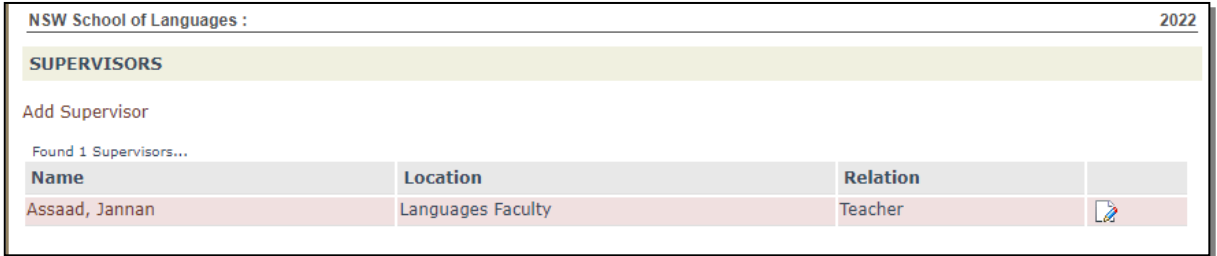

## **4. Accessing Student Curriculum Reports**

1. Click on the **Enrolments** heading on the top left side menu. A list of all students studying via Distance Education at your school will appear.

 Current students will appear highlighted in **green** and students who have withdrawn will appear in **pink**. This information is also available in the Status column.

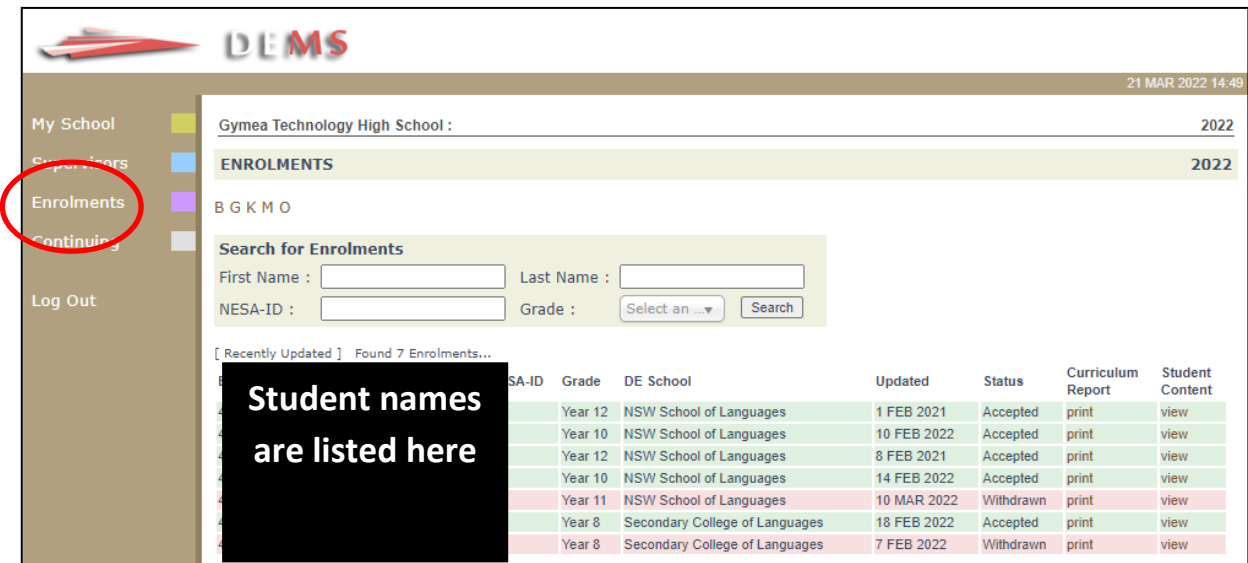

2. Click on the **print** option for the student to access his/her **Curriculum Report**.

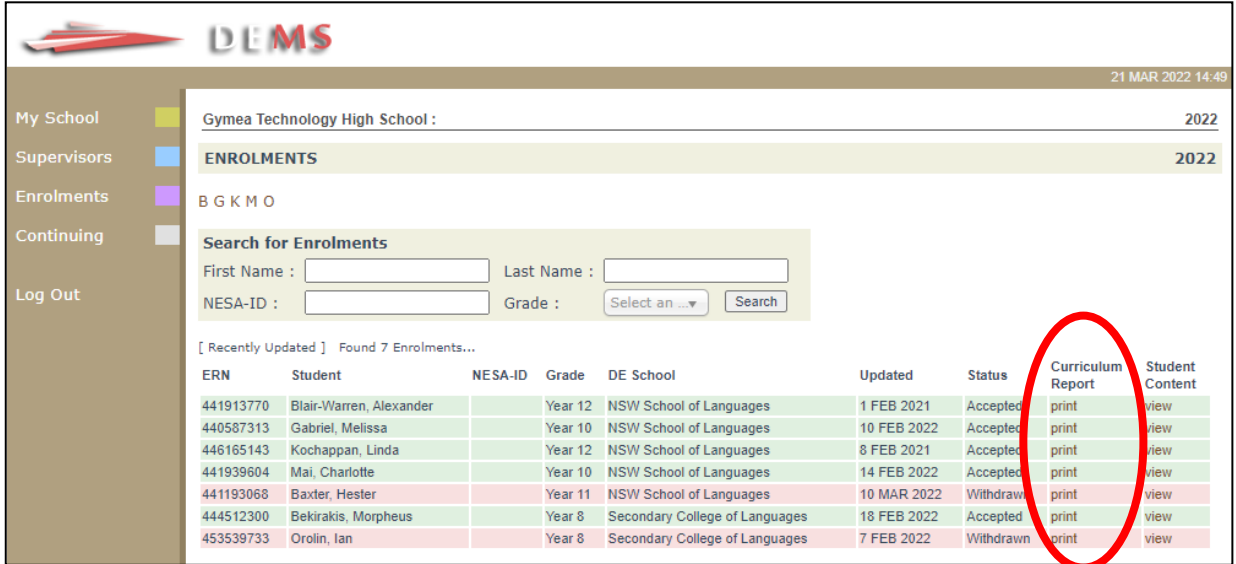

- 3. The **Curriculum Report** provides the following details for each student individually:
	- ➢ Course name
	- ➢ Module/Unit number and Resource (i.e., the sequence and name of the unit/work in the student's course schedule)
	- $\triangleright$  Feedback on the module/unit and speaking lesson
	- ➢ Date sent/returned/completed

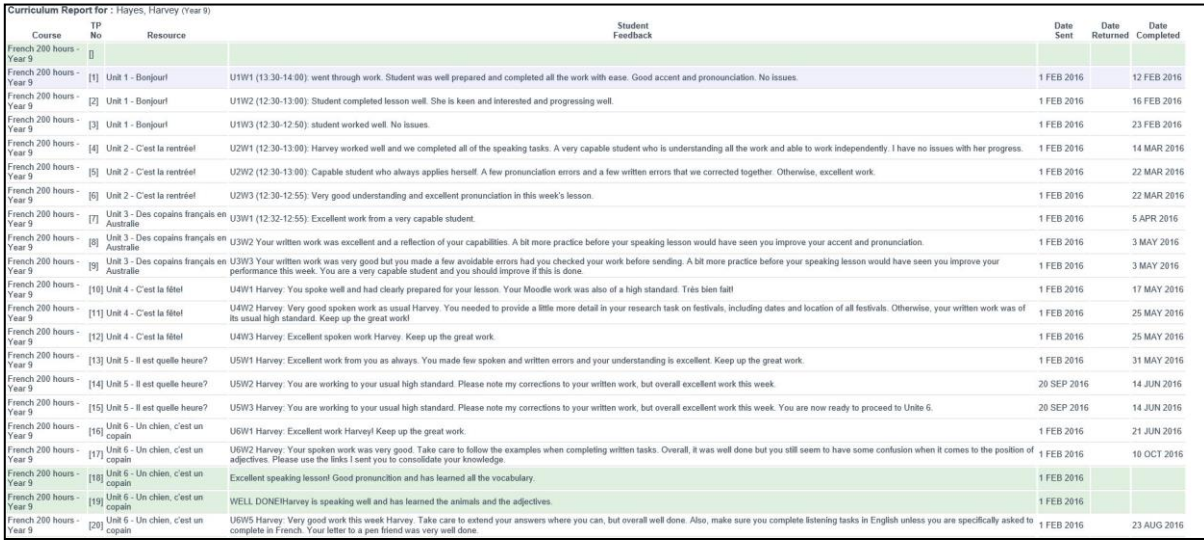

The Curriculum Report allows us to:

- track the student's progress in the course
- provides a record of his/her engagement and work submission frequency in the course.

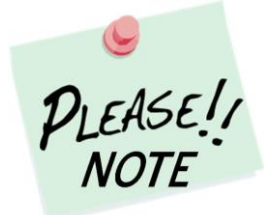

The **Feedback** comments for students on the Curriculum Report may only reflect a brief summary of the overall feedback provided to the student by his/her teacher via Canvas or Moodle. The amount of detail will vary according to the course.

### **5. Accessing Student Content**

1. From the **Enrolments** section, click on the **view** option for the student to access his/her **Student Content**.

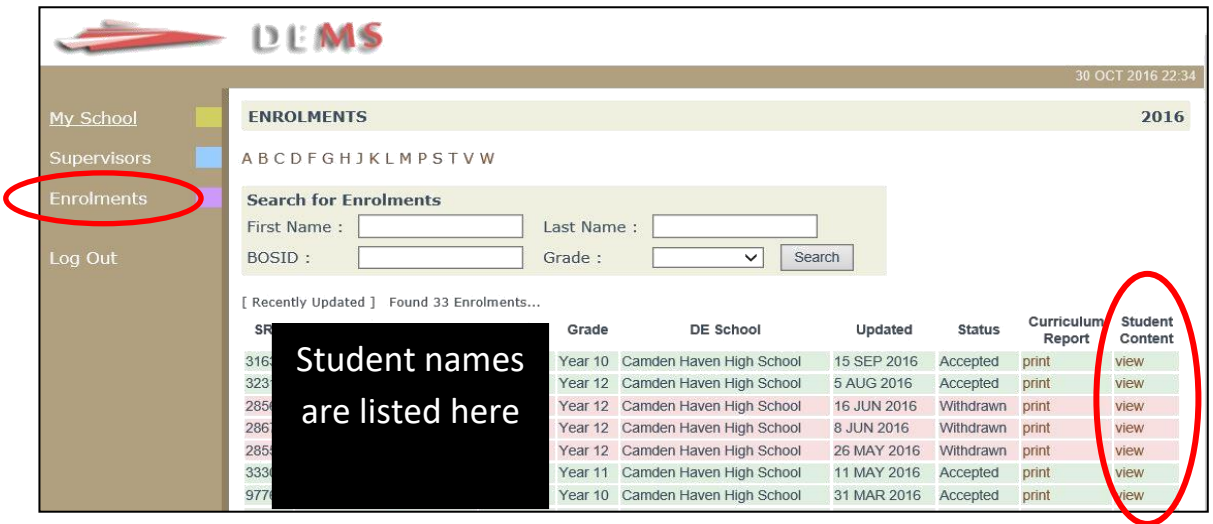

2. The Student Content section will allow you to access a range of information, including:

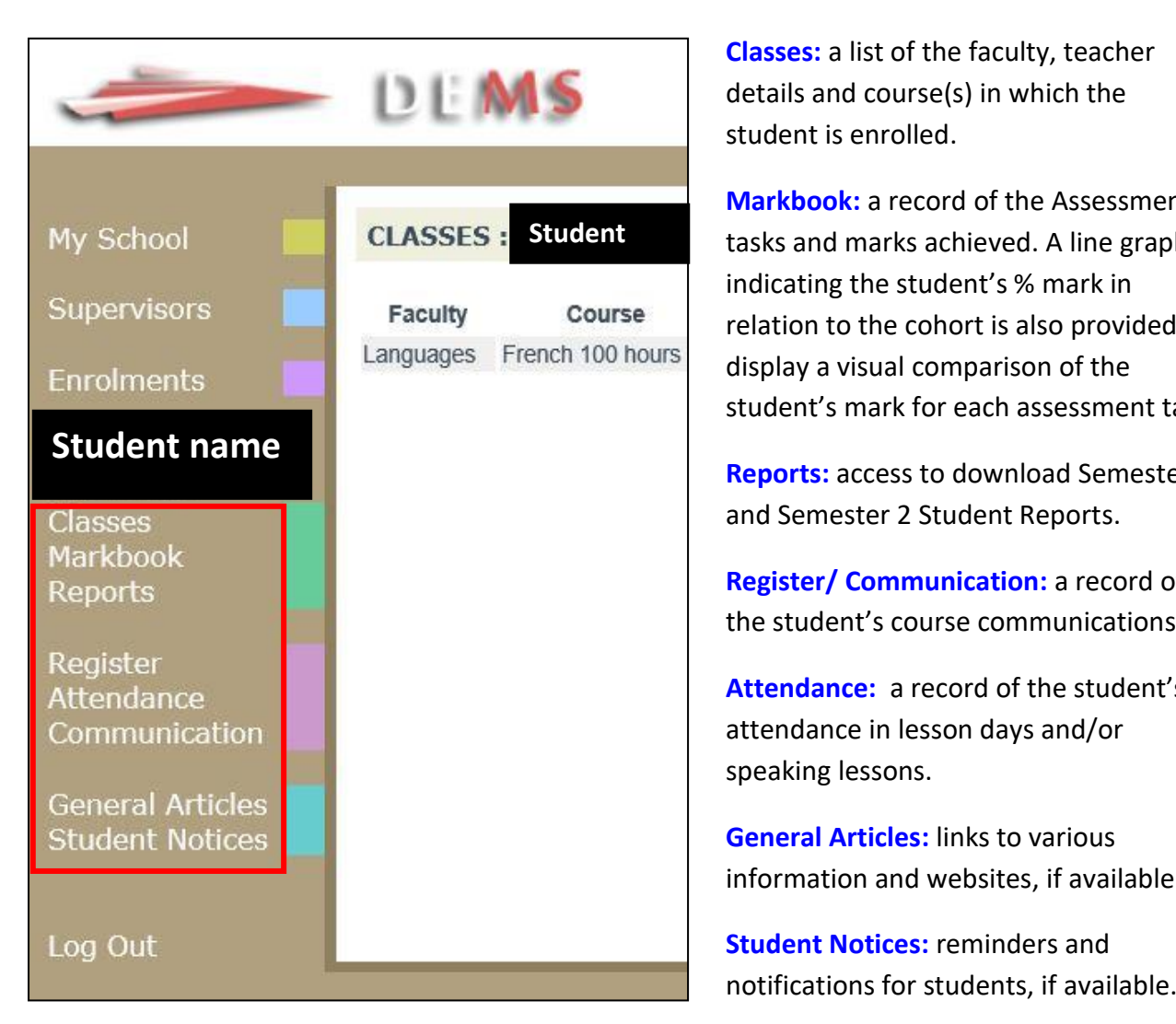

**Classes:** a list of the faculty, teacher details and course(s) in which the student is enrolled.

**Markbook:** a record of the Assessment tasks and marks achieved. A line graph indicating the student's % mark in relation to the cohort is also provided to display a visual comparison of the student's mark for each assessment task.

**Reports:** access to download Semester 1 and Semester 2 Student Reports.

**Register/ Communication:** a record of the student's course communications.

**Attendance:** a record of the student's attendance in lesson days and/or speaking lessons.

**General Articles:** links to various information and websites, if available.

**Student Notices: reminders and** 

3. Please **log out** of the Home Schools Portal once you have finished monitoring and checking the students' available data.

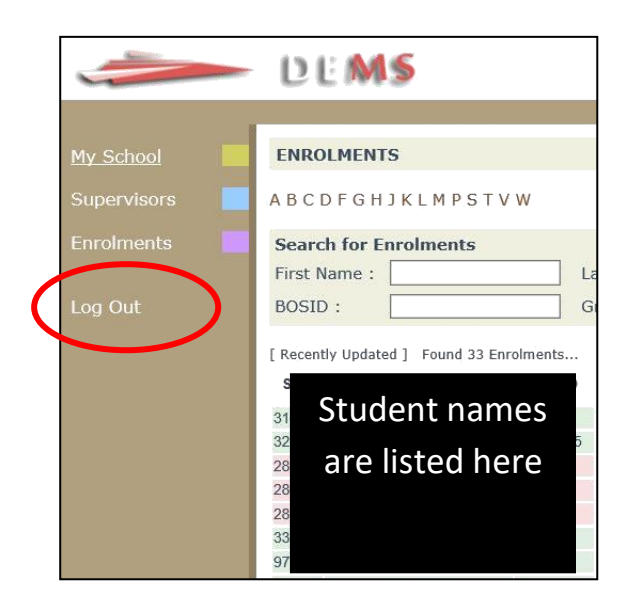

 We hope that the Portal provides an effective medium through which you will be able to monitor your students' engagement and progress in their course at NSW School of Languages.

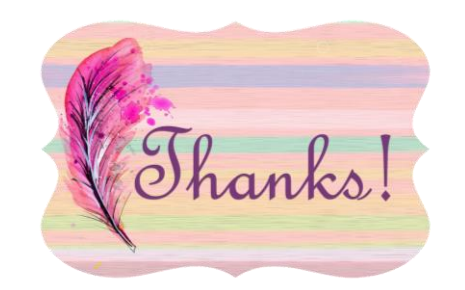

*We thank you for your supervision of our students!*

#### **IMPORTANT NOTICE:**

The DEMS Home School Portal is a password protected online resource for schools. It is, therefore, of extreme importance that the password is **NOT** shared or disclosed to any third-party persons or groups. The password is to be used to access the Portal by the school Principal and Supervisor(s) of the Distance Education student(s) at your school. Distance Education schools reserve the right to deactivate/suspend a school's access to the Portal following any disclosure of passwords and/or access to third party persons or groups.

**----------------------------------------------------------------------------------------------------**